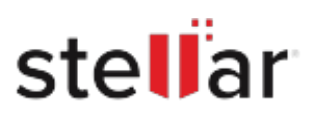

# Stellar Repair for Exchange

## Steps to Install

### **Step 1**

When Opening Dialog Box Appears Click Save File

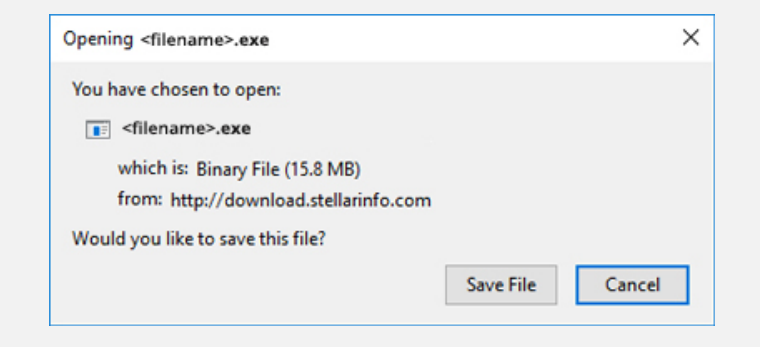

#### **Step 2**

When Downloads Windows Appears Double-Click the File

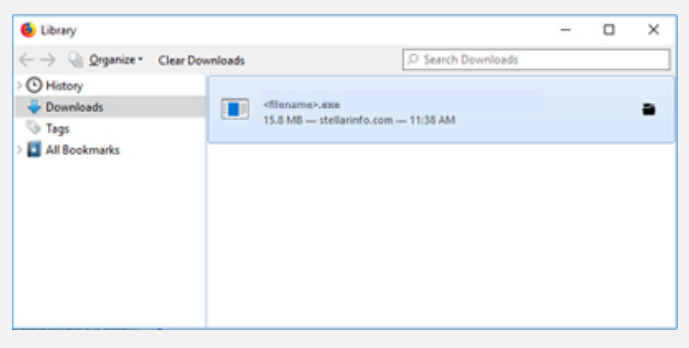

#### **Step 3**

When Security Warning Dialog Box Appears, Click Run

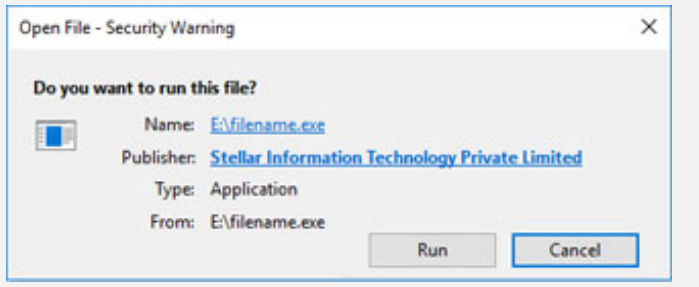

#### **System Requirements:**

Processor: Compatible avec Intel (x86, x64) Operating Systems: Windows 11, 10, 8.1, 8, 7 et Windows Server 2022, 2019, 2016, 2012, 2008